### **Tamás Ferenc: A táblázatkezelés alapjai – 2. rész**

#### **Egyszerű hivatkozások**

A cikk-sorozat ezen részében az Excel legfontosabb függvényei jönnek sorra, de előbb a hivatkozásokat kell alaposan megismerni!

A legtöbb táblázatkezelőben az alapvető munka egy óriási mezőn folyik, amit az Excel munkalapnak hív. Amint arról szó esett az előző részben, ennek a munkalapnak vannak (betűvel jelölt) oszlopai és (számmal jelölt) sorai, amik így együtt egy koordináta-rendszert adnak meg. A **méretekre jellemző**, hogy az egy karakteres oszlopok után jönnek a kettő, majd a három karakteresek, így vízszintesen a végére ugorva (gyorsgomb: CTRL+jobbra nyíl) el lehet jutni az XFD jelű oszlopig. Ugyanígy függőlegesen is sokat mehetünk lefelé (gyorsgomb: CTRL+lefelé nyíl), mivel az utolsó sor a 1048576. Gyakorlatilag a táblázat méretének csak az adott számítógép memóriája szab(hat) határt!

De nem csupán egyetlen munkalap létezik, hanem (ismét a memória szabta korlátokon belül) elég sok lehet. Ha az alapvetően adott munkalapot egy igen nagy méretű lapnak vesszük, akkor a többi munkalapra nyugodtan gondolhatunk úgy, mint ugyanolyan méretű lapokra, amik a legelső munkalap "felett" vannak, mint a könyv lapjai. Ilyen esetben már egy térbeli koordináta-rendszerrel van dolgunk.

**Hivatkozás**: Ha csak egy munkalapon belül gondolkozunk és azon belül csak egy cellára hivatkozunk, akkor azt nyugodtan megtehetjük a megszokott +A2 minta alapján, ami most az A2-es cellára való hivatkozást jelenti. Ha ezt a +A2 tartalmat beírjuk egy cellába, akkor pontosan azt az eredményt kapjuk, amit az A2-es cella tartalmaz. Ez minden más cellára igaz, kivéve az A2-esre, mert egy cella soha nem hivatkozhat önmagára!

Ha másik munkalapból szeretnénk hivatkozni az A2-es cellára, akkor előbb meg kell adnunk a munkalap nevét, majd csak utána a cella megszokott hivatkozását, tehát a helyes forma: =+Munka1!A2. Begépeléskor van egy kis segítségünk, mivel nem kell mindenképpen a pontos koordinátákat bepötyögnünk, hanem a megszokott + leírása után elegendő a kívánt koordinátájú cellára kattintani és így a képlet kiegészíti magát. (Megjegyzés: egyes táblázatkezelőkben a képlet beírását nem + jellel kell kezdeni, hanem = jellel. Szerencsére az Excel ezt a formátumot is megengedi, sőt, időnként kifejezetten támogatja!)

Már a cikksorozat előző részében is szó volt arról, hogy nem csupán egyetlen cellára hivatkozhatunk, hanem egész tartományra is. Ilyen esetben meg kell adni a tartomány két sarkát, pl.: A1:C3. Fontos, hogy ilyenkor a tartomány két ellentétes sarkát adjuk meg, különben a program nem megfelelő eredményt ad. Szerencsére a rendszer elég rugalmas, mivel bár a cellába bal felsőtől a jobb alsó sarokig kerül be az eredmény, de nekünk nem kell pontosan ilyen sorrendben kijelölni.

Apropó, **kijelölés**! Ezt a legegyszerűbben a SHIFT+nyilak kombinációjával tehetjük meg, de itt is lehetőség nyílik az egérrel való kijelölésre is, ha az egyik választott saroktól az ellentétes sarokig lenyomva végighúzzuk az egeret a munkalap felett. További könnyebbség, hogy az Excel általában befejezi a képleteket, mivel pl. a +SZUM(A1:C3 képlet esetén nem kötelező beírni az összegzést lezáró zárójelet, hiszen ezt az alkalmazás megteszi helyettünk!

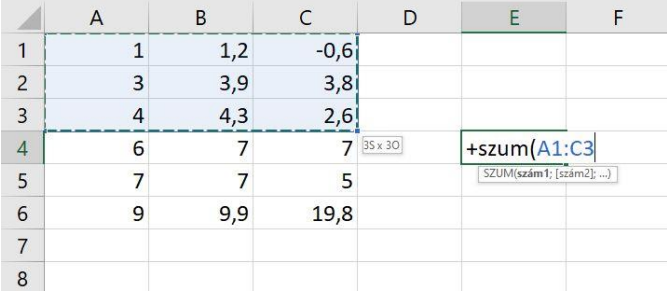

Kicsit bonyolítja a helyzetet, ha nem egybefüggő a hivatkozni kívánt tartomány. Ilyen esetben a további tagok bevitele előtt egy pontosvesszőt kell a képletbe illeszteni. Az előző példánál maradva az újabb verzió: +SZUM(A1:C3;D5).

Ha több, egymástól különálló helyen lévő cellát szeretnénk kijelölni, akkor az első kijelölése után nyomva kell tartani a CTRL billentyűt egészen addig, amíg az összes kívánt objektumot ki nem jelöltük. Megjegyzés: némi gyakorlással ez a technika is elsajátítható…

Nagyon komoly segítség a már megismert **képlet-másolás**. Nézzük meg, hogy ez mit is jelent pontosan! Ha például az A1:A10 mezők A12-ben lévő átlagát, tehát a +ÁTLAG(A1:A10) képletet szeretnénk másolnia B12-be, illetve a C12-be, akkor nem kell a képletet újra leírni, mivel a megszokott másolás-beillesztés kettőssel megoldódik a képlet-átvitel. Tehát a B12-be a következő képlet kerül: +ÁTLAG(B1:B10), míg a C12-ben ez lesz: +ÁTLAG(C1:C10). Szerencsére ez egészen komoly formulákkal is teljesen megbízhatóan működik.

Vegyünk most egy másik példát! Az A1:F10 cellákban legyenek számok, melyeket soronként kell kiátlagolnunk. Ehhez a G1-es cellában készítsük el a megszokott +ÁTLAG(A1:F1) képletet. Ezt a megszokott módokon is másolhatjuk lefelé (G10-ig), de az Excel szerencsére nyújt egy újabb lehetőséget is: az aktuális cella fénymutatóját vigyük rá a G1-es cellára, az egérrel pedig álljunk a G1-es cella jobb alsó sarka fölé (pontosan oda, ahol a megszokott nagy + egérmutató átvált sokkal kisebbre). Ha itt lenyomjuk az egér bal gombját, majd visszük lefelé az egeret, akkor a képlet értelemszerűen másolódik, amint a bal gombot elengedtük.

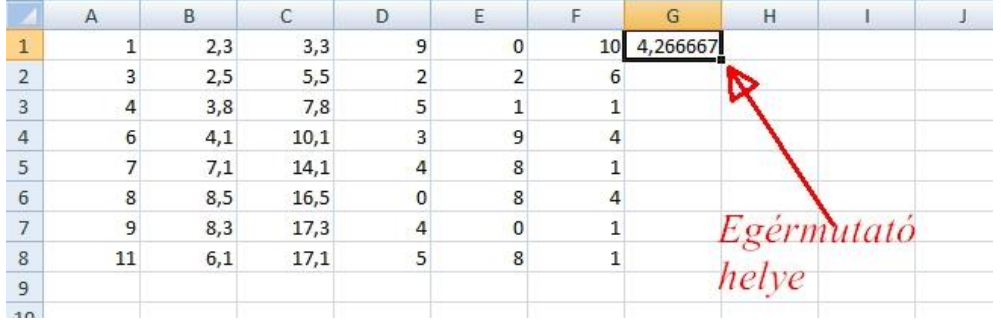

### **Abszolút és relatív hivatkozások**

Időnként szükség van arra, hogy egyes képletből ne minden cella másolódjon automatikusan, hanem csak egyes elemei. Vegyünk példának egy banki betétekkel és kamatokkal foglalkozó táblázatot. Az A oszlopban legyenek az egyes betétek fantázianevei, a B oszlopban a kamat 1 éves elhelyezés esetén, míg a D oszlopban lássuk a lehetséges betétek összegét, majd az E oszlopban a lejárat utáni kamatot. Elég könnyen belátható, hogy ha ilyen esetben a megszokott módon másoljuk a képletet, akkor nem a valódi kamatokat kapjuk az E oszlopban. Tehát ebben a példában szükség van arra, hogy a képlet egyes eleme, nevezetesen a kamatláb ne változzon másolás közben. Ezt úgy érhetjük el, hogy a kamatlábat mutató cella-hivatkozás minden egyes eleme elé \$ jelet teszünk. Tehát a példánál maradva az eddigi, helytelenül másolódó képlet: +D2\*B2/100. Ezt javítsuk át a következőre: +D2\*\$B\$2/100. (Megjegyzés: javítani a képletre kattintva lehet, vagy az aktuális cella képlete az F2-vel is szerkeszthetővé válik.) Így a képletben a **relatív hivatkozás** (D2) simán másolódik, viszont az **abszolút hivatkozás** (\$B\$2) mindig változatlan marad.

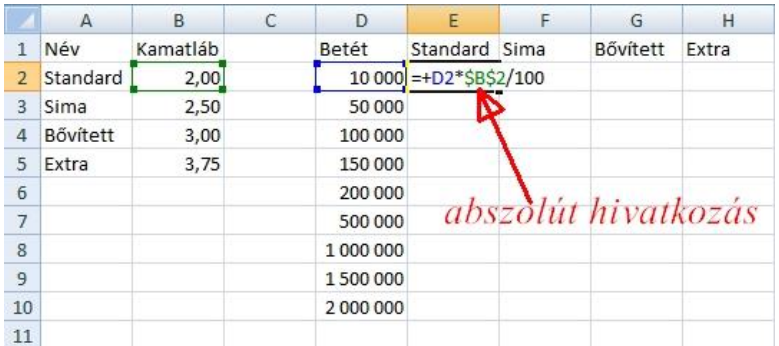

Időnként szükség lehet arra is, hogy csak a sor vagy csak az oszlop maradjon változatlan. Ezt **vegyes hivatkozás**nak nevezik. Példa: +\$A1. Ilyenkor másoláskor az A oszlop változatlan marad, viszont az 1-es sor átcserélhető. Másik példa: +A\$1. Ebben az esetben az 1-es sor változatlan marad, ám az A oszlop átváltozik.

# **Fontosabb eszköztárak**

Valamennyi mostanában használt Microsoft program lényege az eszköztárak használata. (Ez a verziótól és az egyéni beállításoktól függően változhat!) Minden elem jobb alsó sarkában van egy kis lefelé mutató nyíl, melyre kattintva lenyitható a teljes vezérlőpanel.

A **Kezdőlap** menühöz tartozó eszköztár-sávban a fontosabbak:

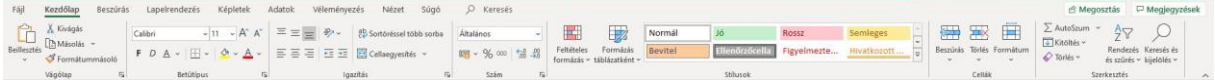

- **Vágólap**: a megszokott másolás-beillesztés funkciókkal.
- **Betűtípus**: a betűk formázásához használt, Word-ből megszokott lehetőségek
- **Igazítás**: cellán belüli (balra, jobbra, középre, fel, le) igazítási lehetőségek. Lényeges és gyakran használt a "**Sortöréssel több sorba**", illetve a "**Cellaegyesítés**" ikonok, mivel érdekes dolgokat lehet velük létrehozni.

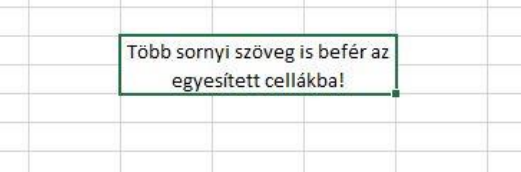

- **Szám**: a leggyakoribb számformátumok felsorolása. Itt érdemes az eszköztár jobb alsó sarkában lévő kis nyilacskára kattintani, amivel lényeges több formázási lehetőség nyílik meg.

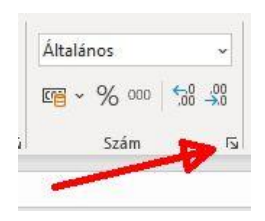

- **Stílusok**: itt az előre elkészített minták mellett érdekes módokat találhatunk pl. a **feltételes formázás**ára.
- **Cellák**: itt a címmel ellentétben nem csak cellát, hanem sort, oszlopot és munkalapot is tudunk beszúrni, törölni, továbbá formázni. Tapasztalatom szerint ez nem feltétlenül azokat a funkciókat tartalmazza, amit szeretnék, így inkább a hagyományos (kijelölöm, majd jobb egérgomb: helyi menü, aztán kattintás) megoldást szeretem alkalmazni. Persze ez is csak ízlés kérdése.
- **Szerkesztés**: a Kezdőlap utolsó eszköztárában megpróbálták belezsúfolni a leggyakoribb szerkesztési műveleteket – véleményem szerint kevés sikerrel. Az automatikus összeg (**AutoSzum**) és a **Kitöltés**, valamint a **Törlés** ritkán csinálja azt, amire éppen szükség van;

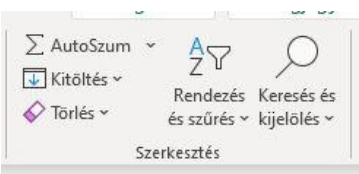

míg a másik kér menüpont jóval részletesebben megtalálható másik menüben is.

# **Beszúrás - Diagramok**

Jelentőségében fontosabbnak érzem a 3. főmenü, a **Beszúrás** alatti eszköztárakat. Bal oldalról nézve három kisebb jelentőségű eszköztár tűnik fel:

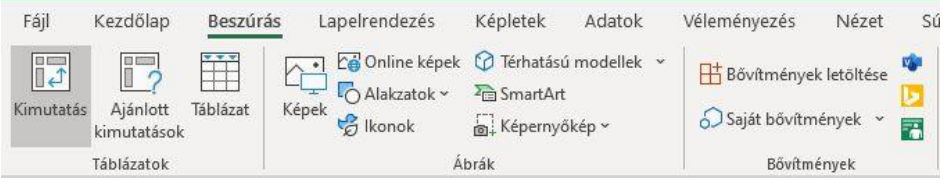

- **Táblázatok**: ezt csak nagyon rutinos alkalmazóknak javaslom.
- **Ábrák**: Itt a megszokott ilyen-olyan képeket/ábrákat lehet illusztrációként beilleszteni.
- **Bővítmények**: a letölthető/egyedi bővítmények mellett csendben megbújik 3 apró ikon: Visio-folyamatábrák, Bing Maps beépülő, illetve adatok transzformálása képpé. Ezeket is csak gyakorlott felhasználóknak javaslom!

Utána jön talán az egyik legfontosabb szolgáltatás: a **Diagramok**. (régebbi elnevezéstan szerint: grafikonok.) Nagyon fontos, hogy igen látványos grafikonokat tudunk pár kattintással (és türelmes gyakorlással) létrehozni.

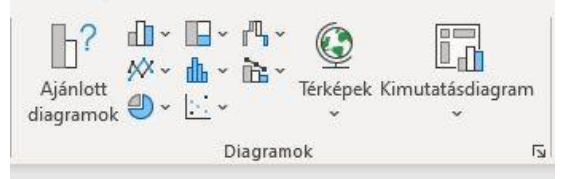

Példaként dolgozzunk fel **tortadiagram**ba egy osztály matematika dolgozatainak eredményeit! A feldolgozandó táblázat legyen a következő:

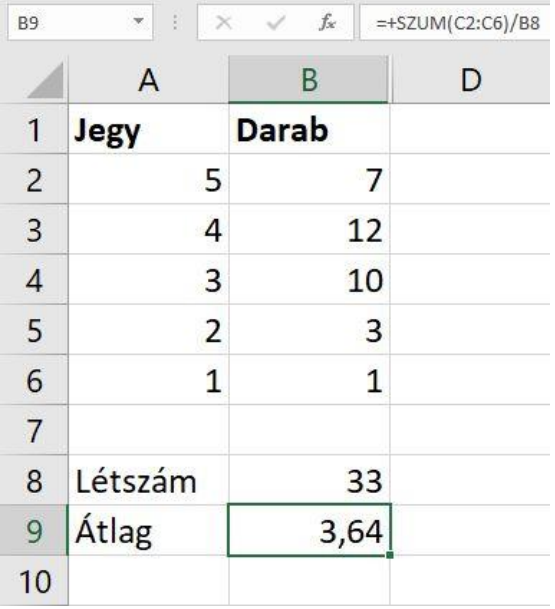

*Némi magyarázat a táblázathoz: a puszta adatok bevitele után összeadtam a dolgozatok darabszámát: B8 cellába: +SZUM(B2:B6). Majd jegyenként a darabszámot megszoroztam a jegy értékével, pl. C2 cellába: +A2\*B2. Végül az így kapott értékeket összeadtam és elosztottam a dolgozatok darabszámával, tehát a B9-es cellában megkaptam az átlagot: +SZUM(C2:C6)/B8. Az csupán egy újabb lehetőség megmutatása, hogy a C oszlopot eltüntettem.* 

Az adatok bevitele után első lépésként jelöljük ki azt a területet, amelyről grafikont szeretnénk készíteni: ez az A1:B6 terület lesz. Most lépjünk át a **Beszúrás** főmenübe, ott pedig keressük ki a **Diagramok** csíkrészletét. A képen látható **Kör- vagy perecdiagram beszúrása** ikonra kell kattintani a létrehozásért!

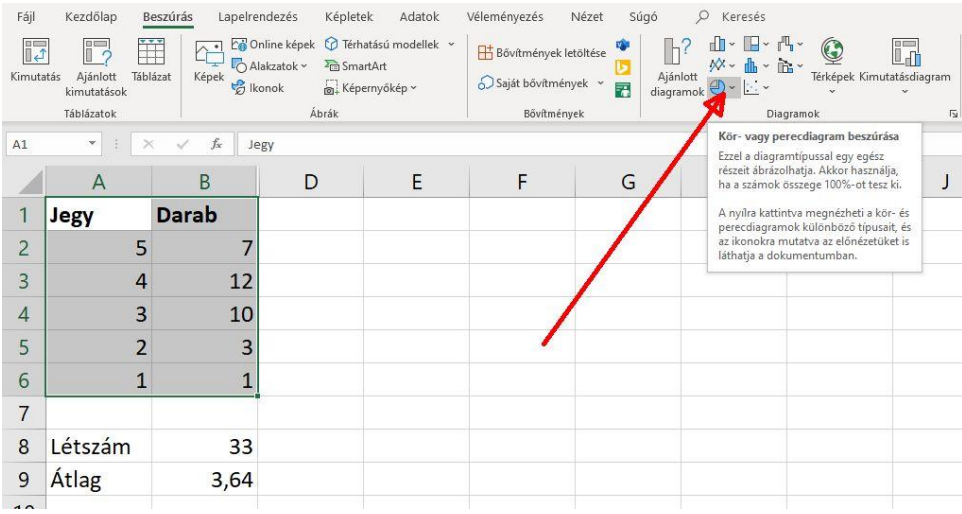

A kibukkanó menünél már láthatóvá válnak a lehetséges képek, amik között igen gyorsan ugrál a rendszer. Válasszuk ki a térbeli látványt (**3D kör**) nyújtó variánst. Most már egyből megjelenik a kész (tortaszerű) grafikon a háttérben.

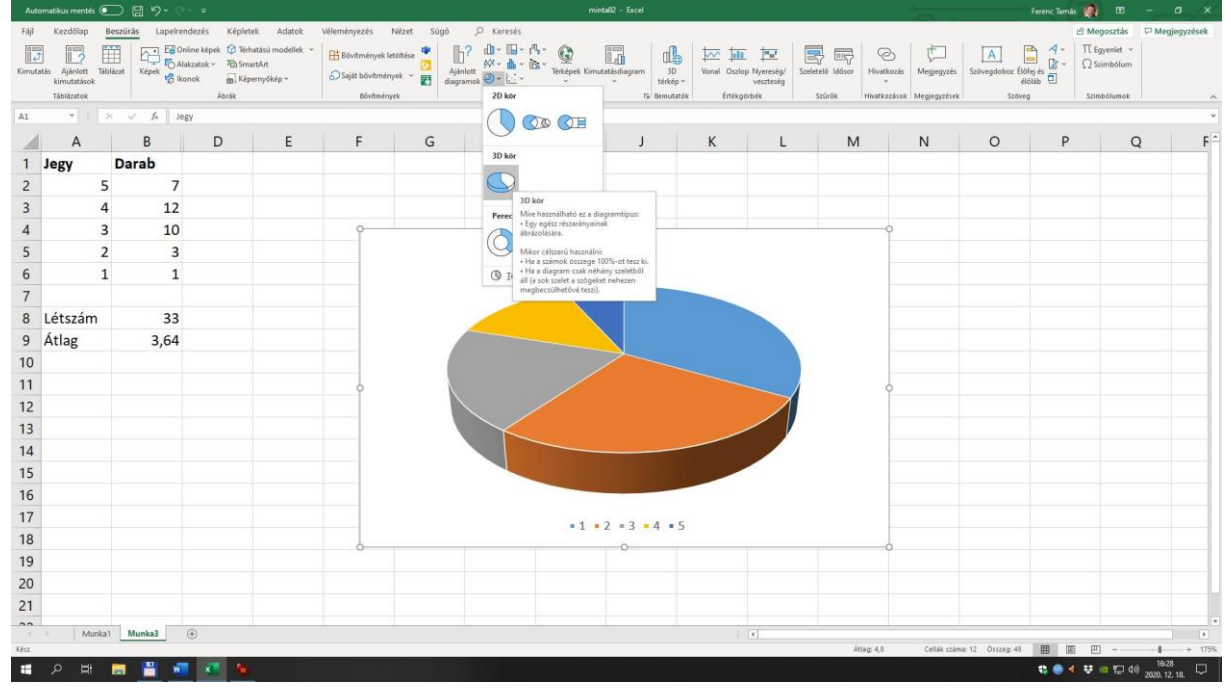

A felbukkanó diagrameszközök csíkon még finomhangolást hajthatunk végre, illetve a diagram melletti kis ikonokat is érdemes átnézni!

A régebbi Excel-verziókban itt a diagram-varázsló lépéseit kellett egyesével megtenni, de ezt mostanra egy újragondolt menürendszer váltotta fel. Ízlés kérdése, hogy az újítás hasznosabbe, mint a régi rendszer. A dologban mindenesetre az a szép, hogy gyakorlatilag minden átalakítható, illetve el-, vagy előtüntethető.

Most vegyünk egy elég valóságközeli példát, melyben a 2020-as, NAV által hivatalosan elfogadott benzinárat vesszük alapul. Az adatok forrása a következő honlap: <https://www.nav.gov.hu/nav/szolgaltatasok/uzemanyag/uzemanyagarak> Maga a minden csinosítás nélküli adatlap így néz ki:

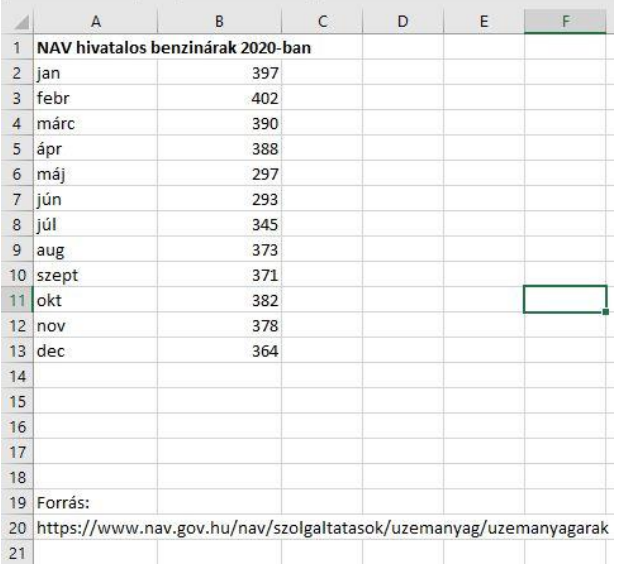

Ehhez a grafikonhoz érdemes lehet egy minimumot, egy maximumot és egy átlagot is számolni:

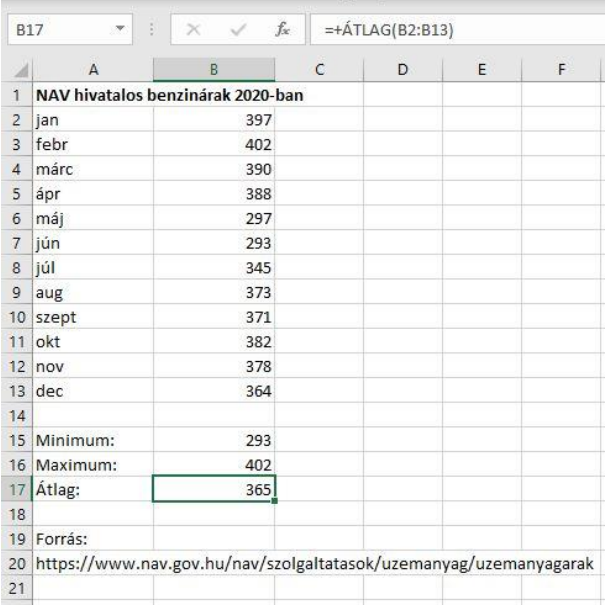

Ide leginkább egy vonaldiagram illik, amely jól mutatja a változásokat. Alapértelmezetten a következő grafikont kapjuk:

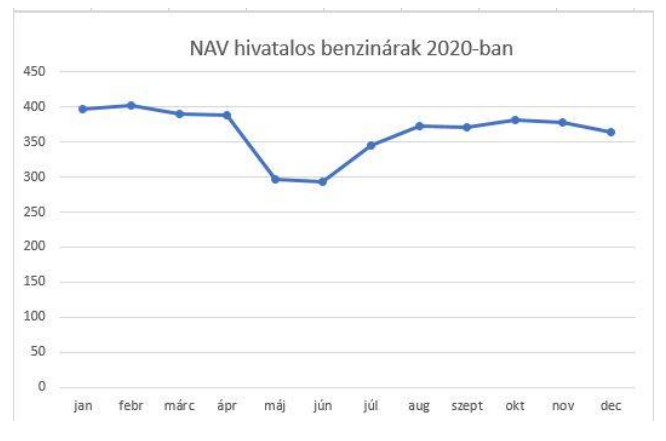

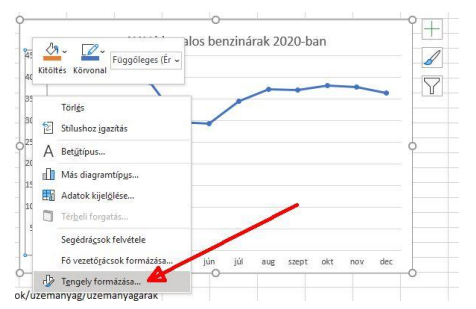

A függőleges tengely túl nagy. Érdemes az alapértelmezett 0 és 450 közötti értékeket 250 és 450 közé szorítani. Ehhez előbb a függőleges tengelyre kell kattintani, majd a jobb egérgombbal előbukkanó helyi menüből a "Tengely formázása"

# menüpontra. Itt már beállítható a kívánt intervallum!

Némi átszínezés és az értékek megjelenítése után már megkaptuk a grafikon végsőnek ítélt kinézetét:

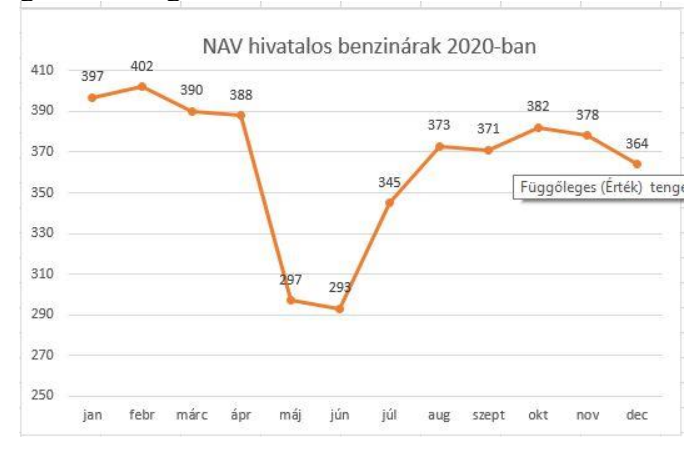

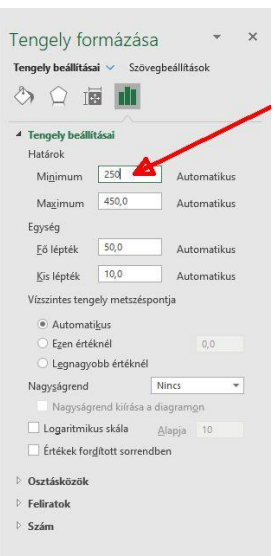

#### *Most vegyünk egy másik példát!*

Vegyünk egy céges kimutatást, melyben egy képzeletbeli cég havonkénti teljesítményéről készítsünk grafikont. Íme az adathalmaz:

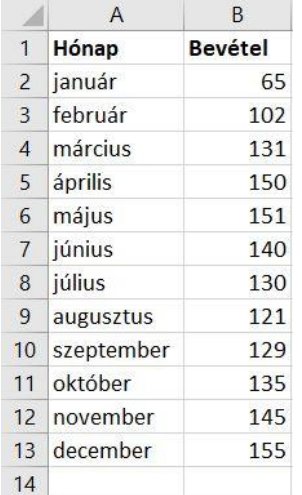

Itt a "Vonal- és területdiagram beszúrása" ikont érdemes választani, mivel ez a 12 hónapnyi grafikon már túl sok lenne az előzőleg látott tortadiagramhoz. Pár kattintás után a következő képhez juthatunk:

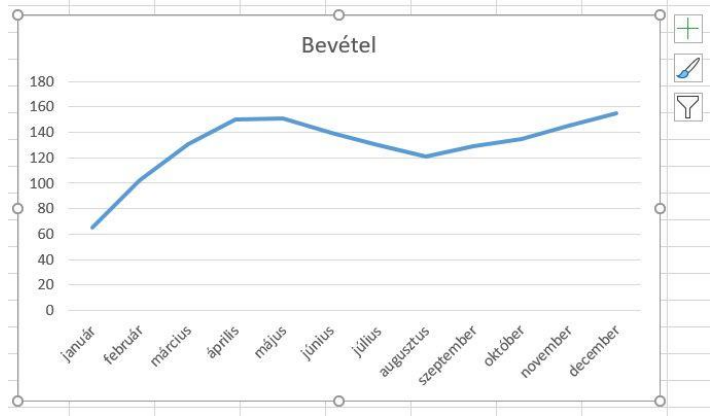

Mivel ez a grafikon elég egyszerű, így ízlés szerint még szépítgethetjük. Például az egyik beépített minta segítségével a következő verziót hozhatjuk létre:

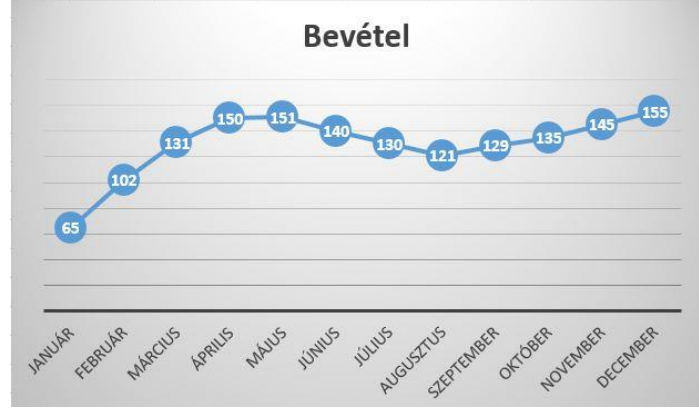

*Javaslat: most a saját munkájával kapcsolatosan állítson össze 1-2 grafikont!*

## **Gyakori függvények**

Vegyünk most elő az előző példát: egy fiktív cég legfontosabb adatait! Vegyük fel a bevételt és a kiadást havonkénti bontásban. (Lásd a képen!)

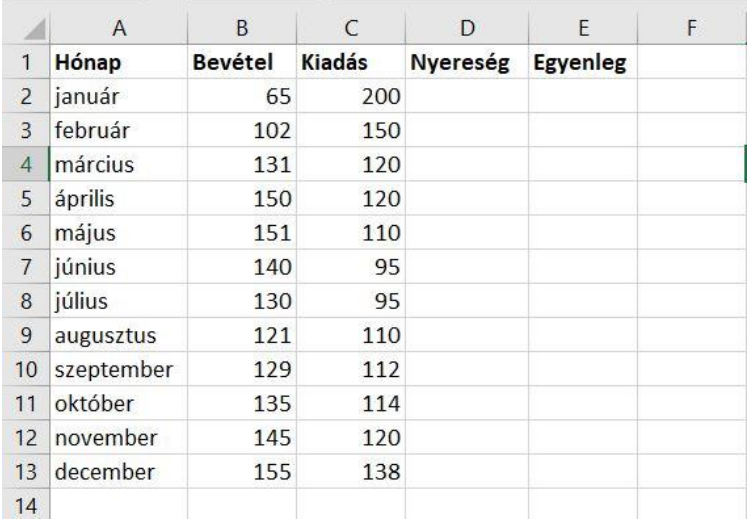

Első lépésként képezzük a havonkénti egyenleget. Így a D2-es cellába a következő képlet kell: +B2-C2. Ezt kell másolni a D3:D13-as területre. Következő lépésként vegyük az egyenleget. Ha a naptári évet 0-s alapegyenlegről számítjuk, akkor az előző havi egyenleget meg kell növelni az adott havi nyereséggel. Tehát az E2-es cellába simán be kell írni a D2 értékét (+D2), viszont az alatta lévő E3-as cellába már a következő képlet kerül: +E2+D3.

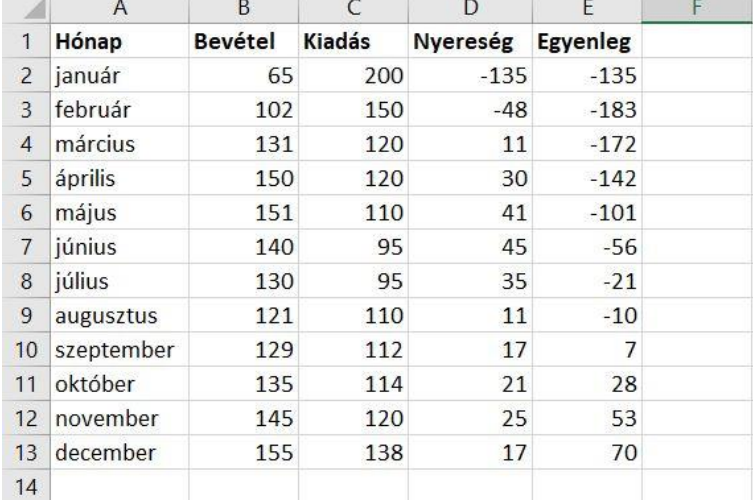

Ezek alapvető kis számítások voltak. Most mutassuk ki, hogy a hónap nyereséges volt, vagy nem. Ehhez az F oszlopban kell egy függvényt készíteni. Ezt legegyszerűbben a függvény beszúrása gombbal lehet megoldani.

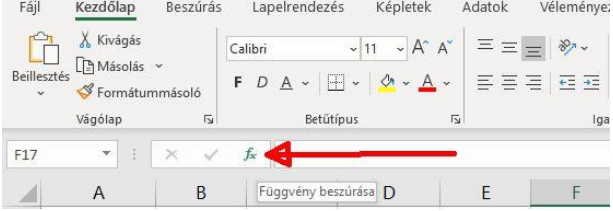

Az itt felbukkanó ablakból ki kell választani a "HA" függvényt, feltéve, hogy ott van. Ha nincs, akkor meg kell keresni.

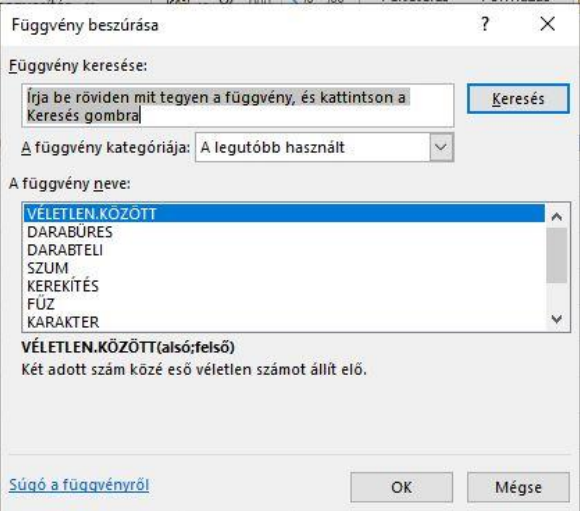

A függvény precíz kitöltéséhez a program újabb ablakban nyújt segítséget.

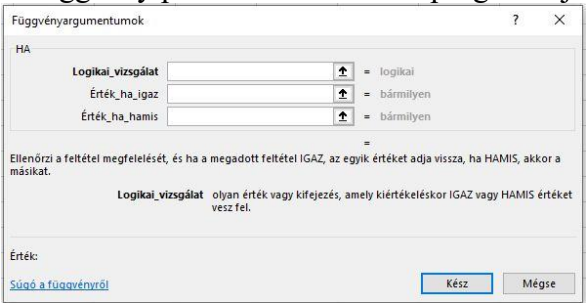

Az F2-be írandó képlet a következő: =HA(D2>0;"igen";"nem"). Ezt persze másolni kell a megszokott módon lefelé. Így láthatóvá válik, hogy az első két hónap volt veszteséges, míg a többi nyereséges. Szeretném kiemelni, hogy ez bár a számok láttán azonnal is leolvasható, de ez a számolási táblázat tetszőleges számokkal is kiválóan működik.

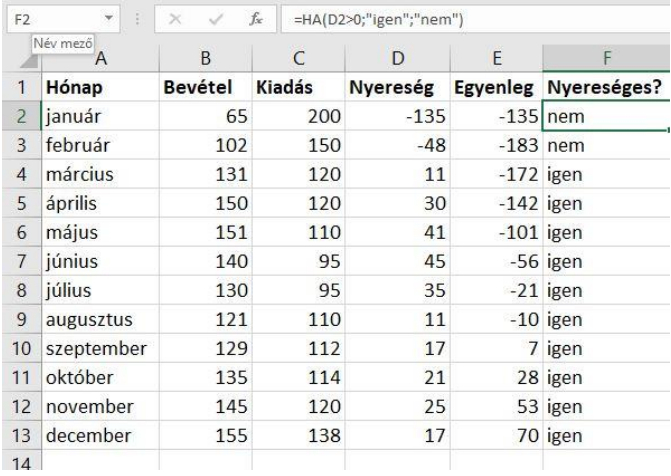

Most számoljuk össze, hogy hány nyereséges hónap volt! Ehhez megint szúrjunk be egy függvényt. Itt az összes felkínált függvény közül a "DARABTELI"-t kell kiválasztani. Ez egy tartományban összeszámolja azon nem üres cellákat, melyek egy megadott feltételnek eleget tesznek. Ez a megadott feltétel ezúttal legyen az "igen", tehát az, hogy a cella értéke igen legyen. Tehát a beírandó teljes képlet: =DARABTELI(F2:F13;"igen")

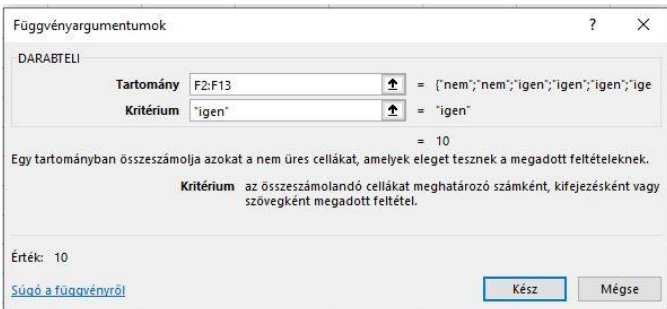

Most nézzük meg, hogy melyik hónapban volt a legtöbb a nyereség! Ezt a jól megszokott "MAX" függvénnyel kell elkészíteni. A teljes beírandó képlet: +MAX(D2:D13)

Persze még rengeteg függvény van, így ez a cikk nem mer vállalkozni az összes bemutatására; csupán arra, hogy a leggyakrabban használtak közül párat bemutasson! Van viszont egy javaslatom: ha nem tudja a megfelelő függvény nevét, sőt még azt sem, hogy egyáltalán létezik-e ilyen függvény, akkor bátran kattintson a "Képletek" főmenüre, ahol a legfontosabb függvények értelemszerűen vannak csoportokba szedve. Az alsó képen egyik ilyen csoport kibontva is látható!

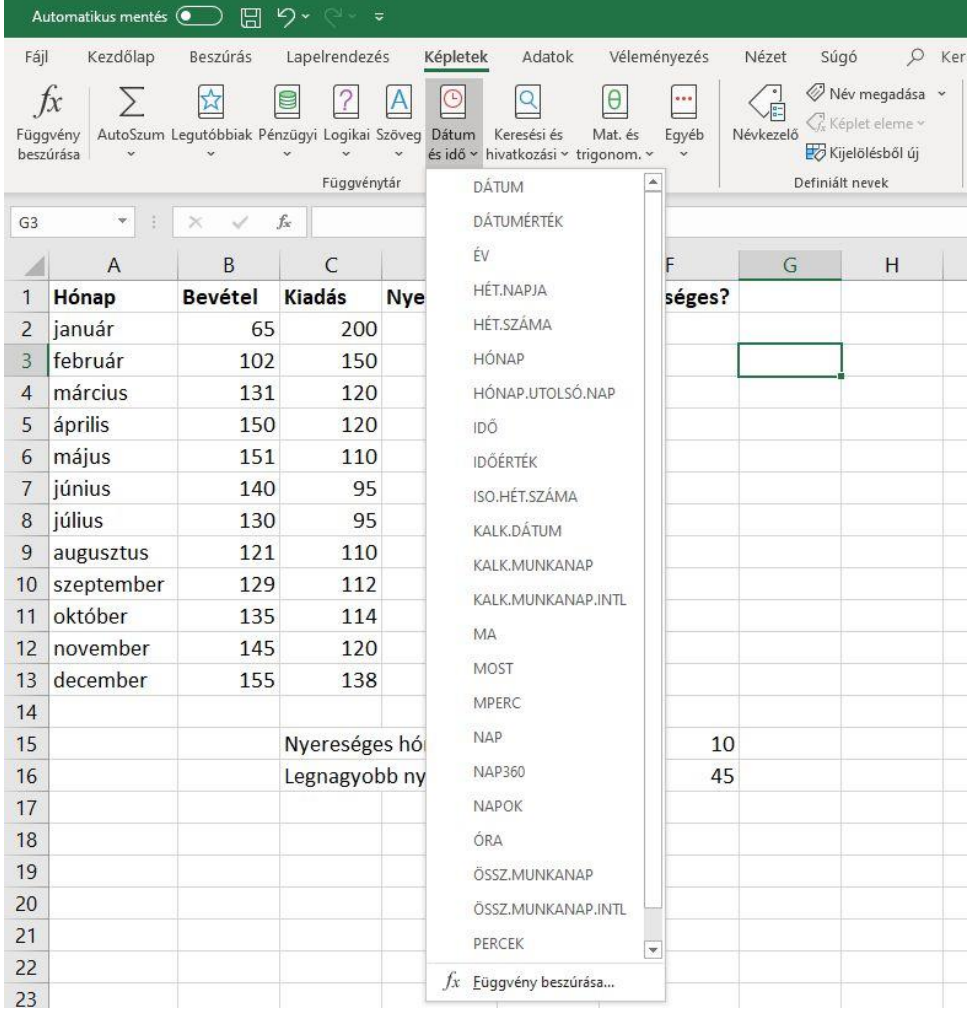

# **Egy osztály év végi statisztikája**

A következőben egy régi osztályom év végi statisztikájának elkészítését szeretném lépésenként megmutatni. A nevek természetesen nem valódiak, hanem a NATO fonetikus ABC-jéből származnak. Ráadásul 1-2 eredményt is változtattam a jobb (érdekesebb) feldolgozhatóságért.

Az adathalmaz a következő: adott 26 ember, mindenkinek van 11 tantárgya, melyből kapott év végi osztályzatot. Pár ember már érettségizett (bejegyzés: ér.), illetve felmentett (fm.), így náluk 1-2 tantárgynak nincsen év végi jegye. Ezen kívül mindenkinél van igazolt és igazolatlan hiányzás. Célok:

- egy olyan osztály-statisztika előállítása, melyben mindenkinek minden jegye szerepel
- mindenkinek számoljuk ki a személyi átlagát (sima számtani átlag)
- számoljunk úgy is átlagot, ha valaki legalább egy tárgyból bukott, akkor az átlaga 1,00.
- nézzük meg, hogy ki hány tárgyból bukott
- nézzük meg, hogy ki jogosult osztályozó vizsgára és ki nem (ha 3 vagy több tárgyból bukott, akkor nem pótvizsgázhat)
- számoljuk ki a tantárgyi átlagokat
- számoljuk össze tárgyanként hány és milyen osztályzat született
- számoljuk össze, hogy hány fő bukott és összesen hány tárgyból
- számoljunk osztályátlagot, igazolt és igazolatlan átlagot

Első lépésként az első oszlopba vigyük fel a sorszámokat. Ezt a legegyszerűbben úgy tehetjük meg, hogy az A1-es cellába 1-et írunk, míg az A2-be a következőt: +A1+1. Most az A2-t lemásoljuk az alatta lévő cellákba, egészen A26-ig. Most vigyük fel a neveket szépen egymás alá a B oszlopba. Mivel a B oszlop időnként túl szűk (pl.: November és Whiskey nem férnek ki egy sorba), ezért növeljük meg a méretét értelemszerűen. Ha most a megfelelő sorok nem húzódtak vissza eredeti méretükre, akkor csökkentsük a renitens sorok magasságát a megszokottra.

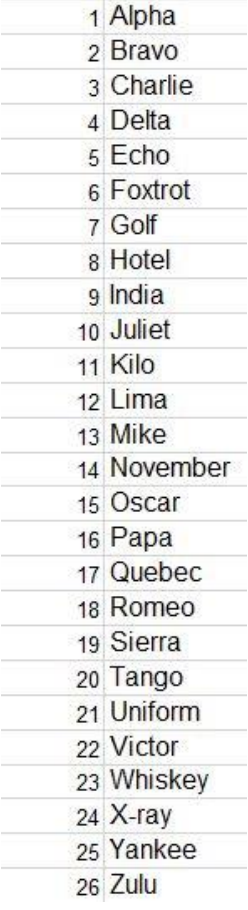

Most fel kell vinni a tantárgyakat, de ehhez szükségünk van egy újabb sorra az 1-es sor felett. Ehhez jelöljük ki az 1-es sort, majd pl. az egér jobb gombjával hívjuk elő a lokális menüt és válasszuk ki a "Beszúrás" menüpontot. Most már nyugodtan felvihetjük az egyes tantárgyak neveit!

A több évi gyakorlatból tudom, hogy sokkal célszerűbb az egyes tantárgyak neveit függőlegesen írni, sorban egymás mellé. Ehhez jelöljük ki az első sort, majd a "**Jobb gomb\Cellaformázás\Igazítás**" sorrendjében válasszuk ki az "**Elforgatás**"-t, ahol a képen látható módot adjuk meg!

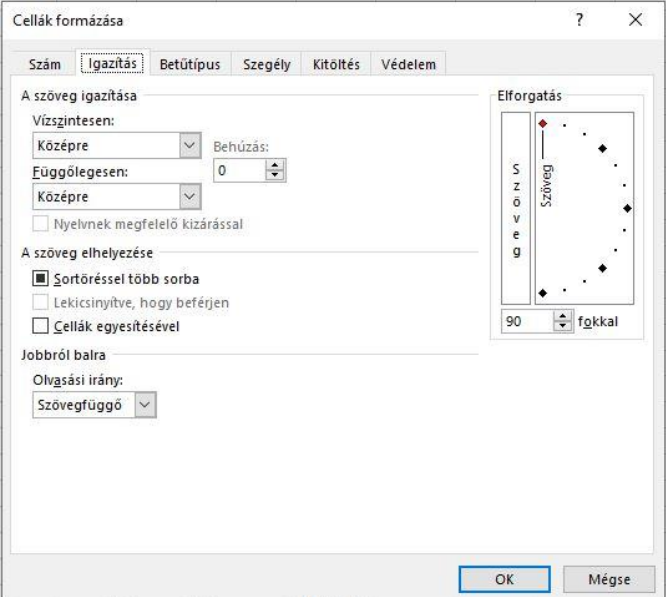

Ez most már kezd jó lenni, de az egyes tantárgyak cellái túl szélesek, így jelöljük ki a C-M oszlopokat, majd csökkentsük a szélességüket megfelelőre. Érdemes a magatartás-szorgalom után egy üres oszlopot beszúrni, illetve az A oszlop szélességét is csökkenteni. Az O1-be írjuk be az "Igazolt", majd a P1-be az "Igazolatlan" neveket.

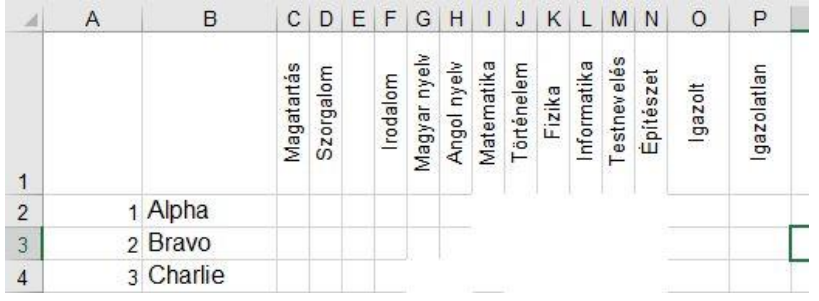

Most már kialakult az alapvető nézet, így nyugodtan fel lehet vinni az egyes eredményeket (jobb híján kézzel). Tapasztalatom szerint ez el szokott tartani némi ideig…

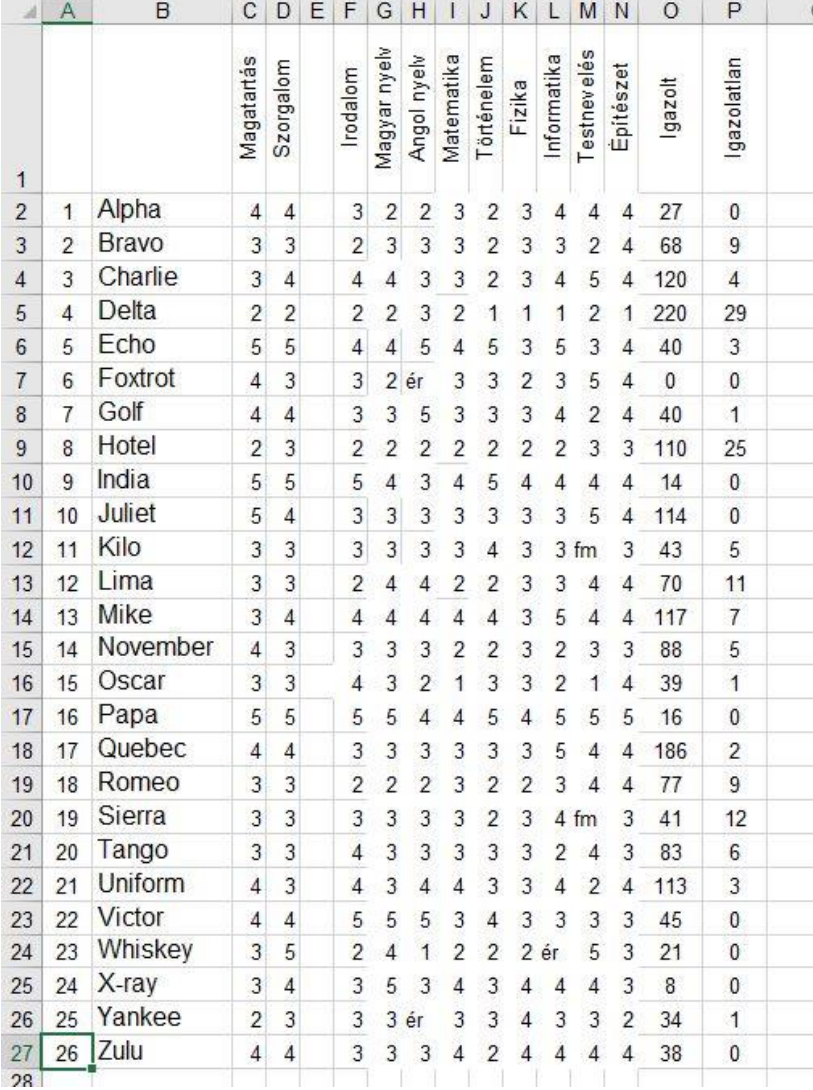

Elsőnek számoljuk ki a személyi átlagokat! Ehhez az R1-be írjuk be az "Átlag" szót, majd az R2-be a megszokott képletet: +ÁTLAG(F2:N2), mivel a magatartás és a szorgalom nem számít bele az átlagba.

Most már másolhatjuk az átlag számítását az R3:R27 tartományba. Ha nem 2 tizedes jegyre jött ki az átlag, akkor javítsunk a formulán a megszokott +KEREKÍTÉS függvénnyel; valamint a cellaformázással adjuk meg, hogy 2 tizedes jegyet jelenítsen meg mindenkinél.

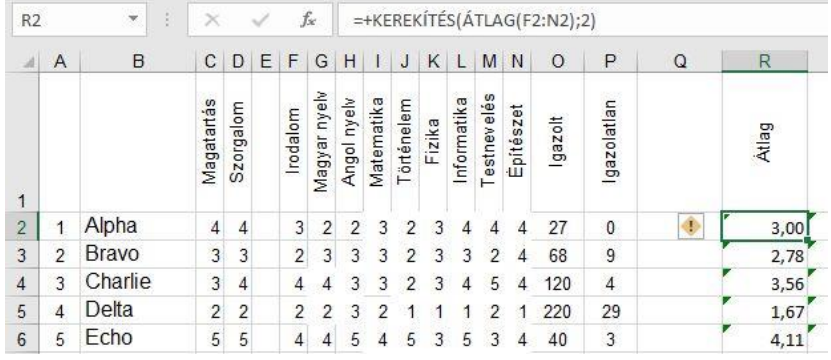

Mivel van egy másik számítású átlag is, ezért az S oszlopban jelenítsük meg az 1-et, ha valakinek van egyese. Ellenben, ha mindenből átment, akkor a sima átlag jöjjön. Az S2-es formula a következő: =+HA(MIN(F2:N2)=1;1;R2).

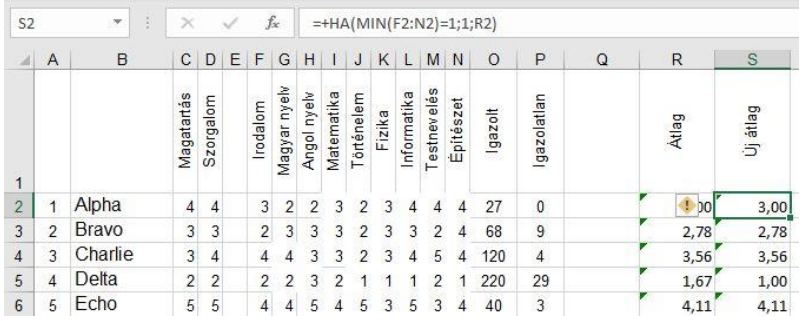

A fenti képet esetleg lehet finomítani azzal, hogy a másik átlagot csak akkor íratjuk ki, ha az elsőtől eltér. Így a megfelelő formula a következő:  $=+HA(MIN(F2:N2)=1;1;"ua"$ ).

A T oszlopba a bukások számát illesszük be, tehát össze kell számolni a sorban lévő 1-es jegyeket. Ezt a következő képlettel tudjuk megtenni legegyszerűbben: =SZUMHA(F2:N2;1). Ha már másoltuk a képletet, akkor ennek felhasználásával lehet a következő, U oszlopba kiírni az egyes tanulók sorsát. Ha nem bukott, akkor semmi, ha 1 vagy 2 tantárgyból bukott, akkor pótvizsga, különben évismétlés. Ez egy összetett függvény. A gyakorlatlan ezt úgy érdemes elkészíteni, hogy először csak az egyik feltételt írjuk meg, majd csak utána készítsük el az előzőben benne foglalt másodikat is. A végeredmény lehet például ez is: =+HA(T2>2;"évismétlés";HA(T2=0;" ";"pótvizsga")).

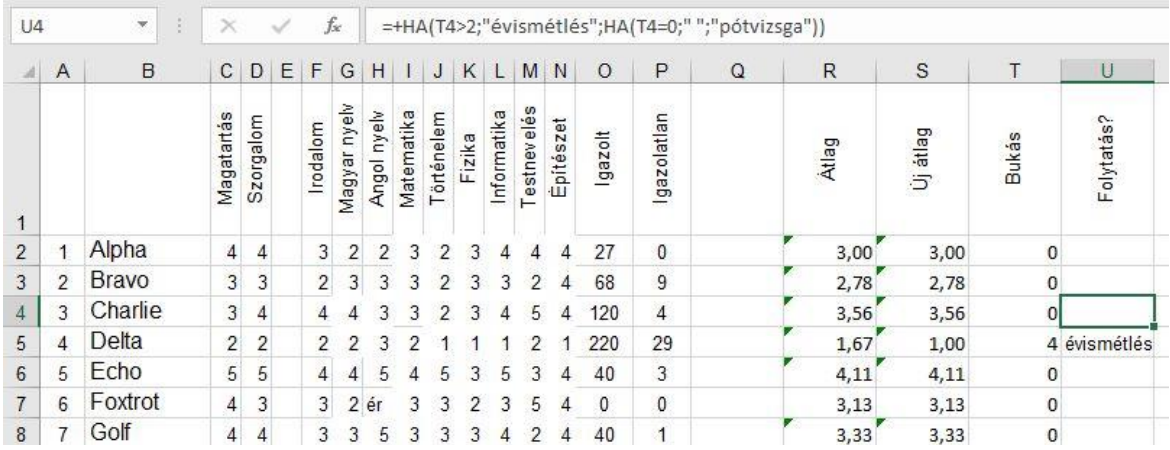

Most, hogy végeztünk az egyes emberek feldolgozásával, jöhetnek a tantárgyak! Elsőnek is a 29-es sorba készítsük el az átlagokat. Ehhez a B29-es cellába írjuk be az "Átlagok" feliratot. A legegyszerűbben a C29-es képletet hozhatjuk létre: =+ÁTLAG(C2:C27). Ezt majd másolhatjuk jobbra, de láthatjuk, hogy nem férnek ki a megszokott tizedes jegyek. Éppen ezért ezt a sort ki kell tágítani, tehát a sor magasságát meg kell növelni, majd az egyes tárgyak átlagait (C29:N29 tartományban) be kell forgatni (cellaformázással). Végül az egységes kinézet kedvéért szintén cellaformázással állítsunk be 2 tizedes jegyet.

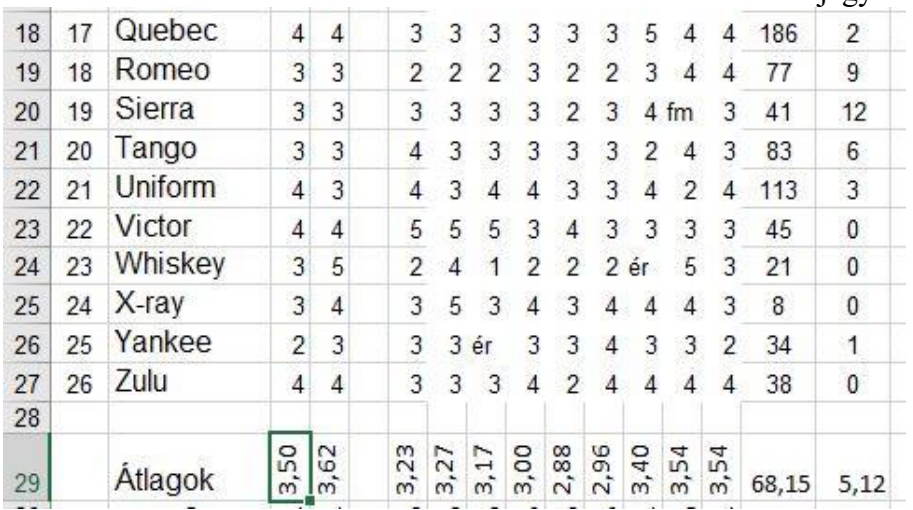

Most számoljuk össze, hogy az egyes tárgyakból hány és milyen osztályzat született! Ehhez egy olyan jól másolható formulát kell találni, ami ezt végrehajtja. Ilyen esetekben az a javaslatom, hogy első lépésként egy sima, egyetlen esetben működő formulát állítsunk össze, ami a C30-as cella esetén a következő lesz: =DARABTELI(C2:C27;B30). Ez korrektül összeszámolja az 5-ös magatartást kapott tanulókat, ám kudarcot vall a másolásnál. Mivel az összegzendő oszlopot másoláskor csak vízszintesen kell csúsztatni, ám függőlegesen nem, így a C2:C27 helyett vegyes hivatkozás kell: C\$2:C\$27. További probléma, hogy megadott jegyeket sem kellene átvinni máshová. Itt az előzővel ellentétben a sorokat kell változtatni, ám az oszlopot nem, tehát a B30 helyett a B\$30-at kell beírni. Így a végleges tartalom ez lesz: =DARABTELI(C\$2:C\$27;\$B30).

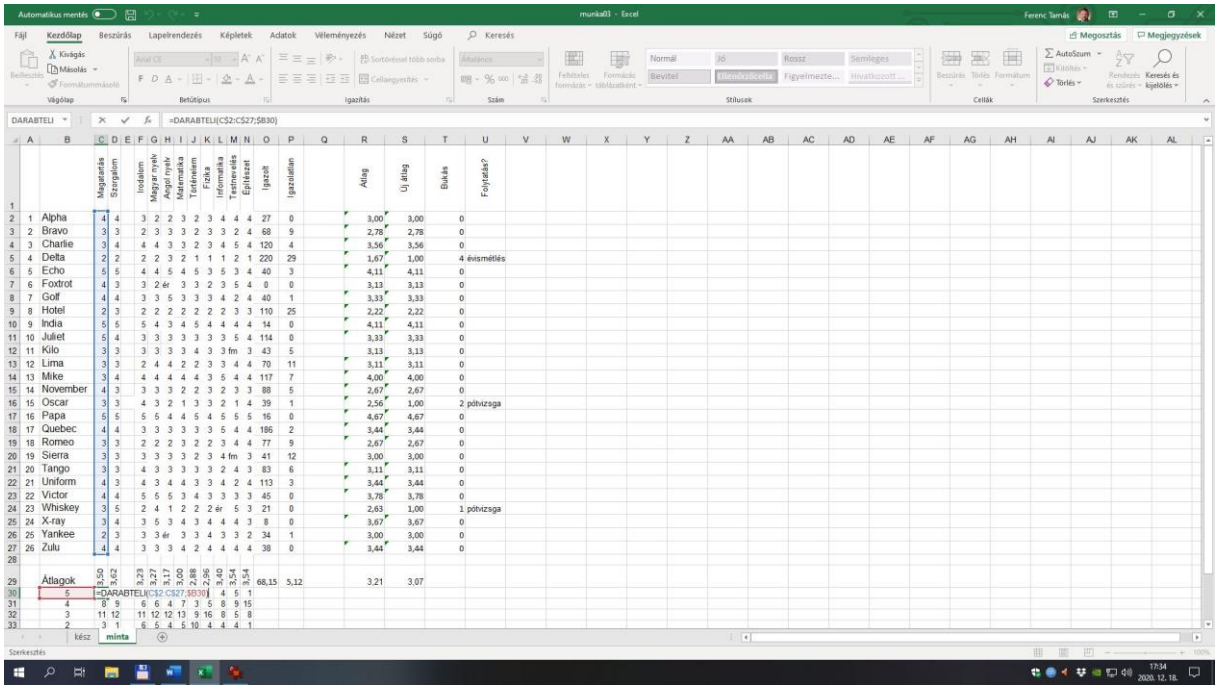

Most már a végső összesítés van hátra! Elsőnek írjuk ki a J36-os cellába az osztálylétszámot. Ez látszólag egyszerű, mivel csak az A oszlop utolsó nem üres elemét kell átmásolni, de számolni kell azzal is, hogy ezt a táblázatot nem ekkora osztálylétszámmal is szeretnék használni. Tehát a megfelelő formula: =+MAX(A2:A1048576).

A J37-be írjuk ki a bukott tanulók számát. Gyakorlatilag itt össze kell számolni mindazokat, akik 0-nál több tárgyból buktak. Ezt a "Darabteli" függvénnyel tehetjük meg, mégpedig a T oszlopon. A pontos képlet a következő (26-os osztálylétszámra): +DARABTELI(T2:T27;">0").

A J38-ba írassuk ki, hogy a fentiekből hányan tehetnek pótvizsgát. Megoldás: +DARABTELI(U2:U27;"pótvizsga"). Most a J39-be írassuk ki az évismétlők számát: +DARABTELI(U2:U27;"évismétlés").

Mivel kiemelt jelentőséggel bír az osztályátlag, ezért azt külön érdemes kiíratni, most a J40 be: +R29. Mivel ez megint nem fér el az összeszűkített cellába, így jelöljük ki a J40:K40-es területet, majd egyesítsük a cellákat! Hasonlóan járjunk el az alatta szereplő igazolt és igazolatlan átlagokkal. Itt sem szabad elfelejtkezni a cellaegyesítésről. Mivel itt gyakran előfordulhat, hogy nem a megszokott 2 tizedes jegyre történik a kerekítés, ezért ezt tegyük meg most a cellaformázással (a J40:K42-es területen soronként).

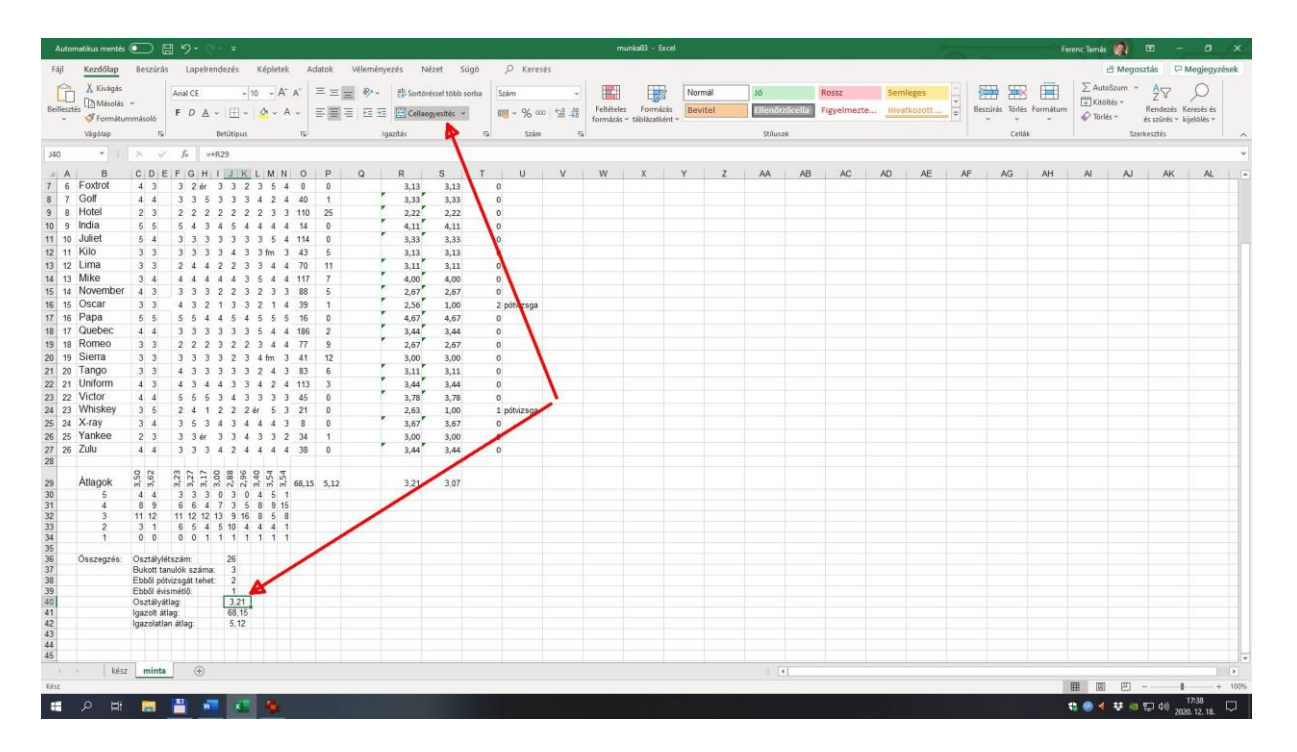

Most már készen vagyunk minden eltervezett feladattal, csupán az van hátra, hogy ízlés szerint keretekkel lássuk el a kész kimutatást!

© TFeri.hu, 2015. márc. Felújítva: 2020.dec.